# **Instructions for Displaying the Computer Anatomical Man**

The description of this input file can be found in: NASA CR-134043 http://ntrs.nasa.gov/archive/nasa/casi.ntrs.nasa.gov/19730023290\_1973023290.pdf

Modify the CAM file as follows:

- 1. Remove the message statement at the top.
- 2. Remove the void statement.
- 3. Remove the vol statement
- 4. Remove the tally statement
- 5. Include the surfaces, cells and materials in the input file (do not use the read statements).

To make the 3D ray trace with a cookie cutter:

#### **Increase the dimensions of the enclosing surfaces:**

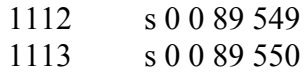

### **Add cookie cutter surfaces:**

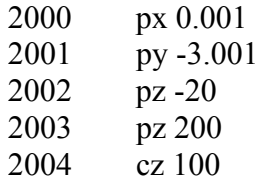

### **Add cookie cutter cell:**

10000 0 2000 -2004 2001 -2003 2002

### **In the left plot window set the following:**

Plot origin: 0 0 80 Plot extents: 95 95 Plot Basis: -.7071 .7071 0 -.7071 -.7071 0

### **In the 3D Ray Tracing window set the following:**

Cell numbers to plot: 1-576 697-873 884-889 899-1094 1110-1361 1387-1412 1425- 1451 1464-1674 1725-1754 1779-1866 1875-1932 1949-2004 2013-2068 2094-2252 2278-2436 2444-2458

**Select "Show cookie cutters" (bottom middle option)** 

### **Set Resolution to 1000**

## **Select Normal 3D Plot:**

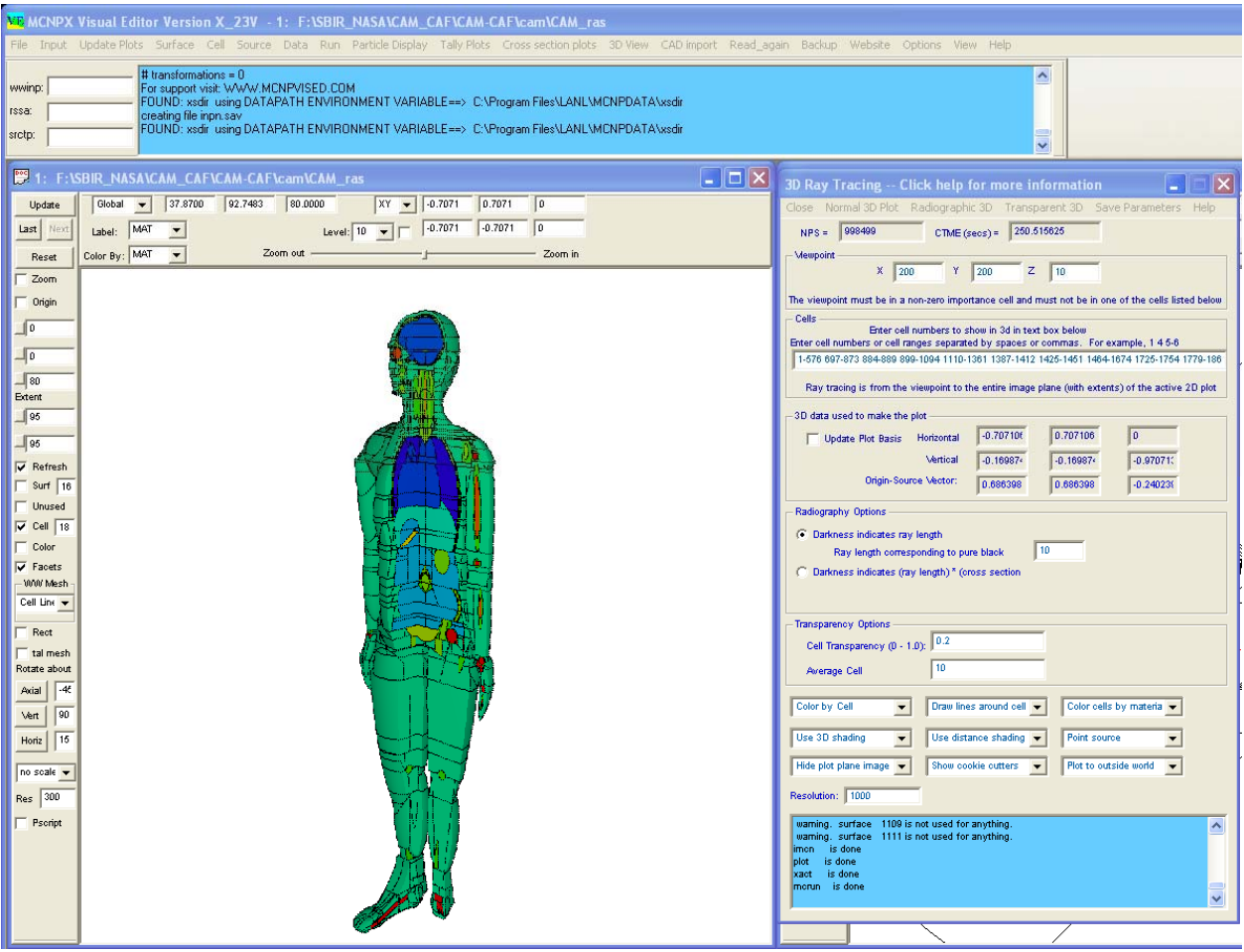

To create the Radiographic 3D plot:

### **Select "Darkness indicates (ray length)\*(cross section).**

### **Set "Energy of the Source to" :**

.06 (Incident energy of the X-ray is 0.06 Mev) You can change this to get different plots for different incident energies.

# **Set "Ray length corresponding to pure black" to:**

35

This value is calculated after each plot, update this to the value provided by MCNP.

### **Select Radiographic 3D Plot:**

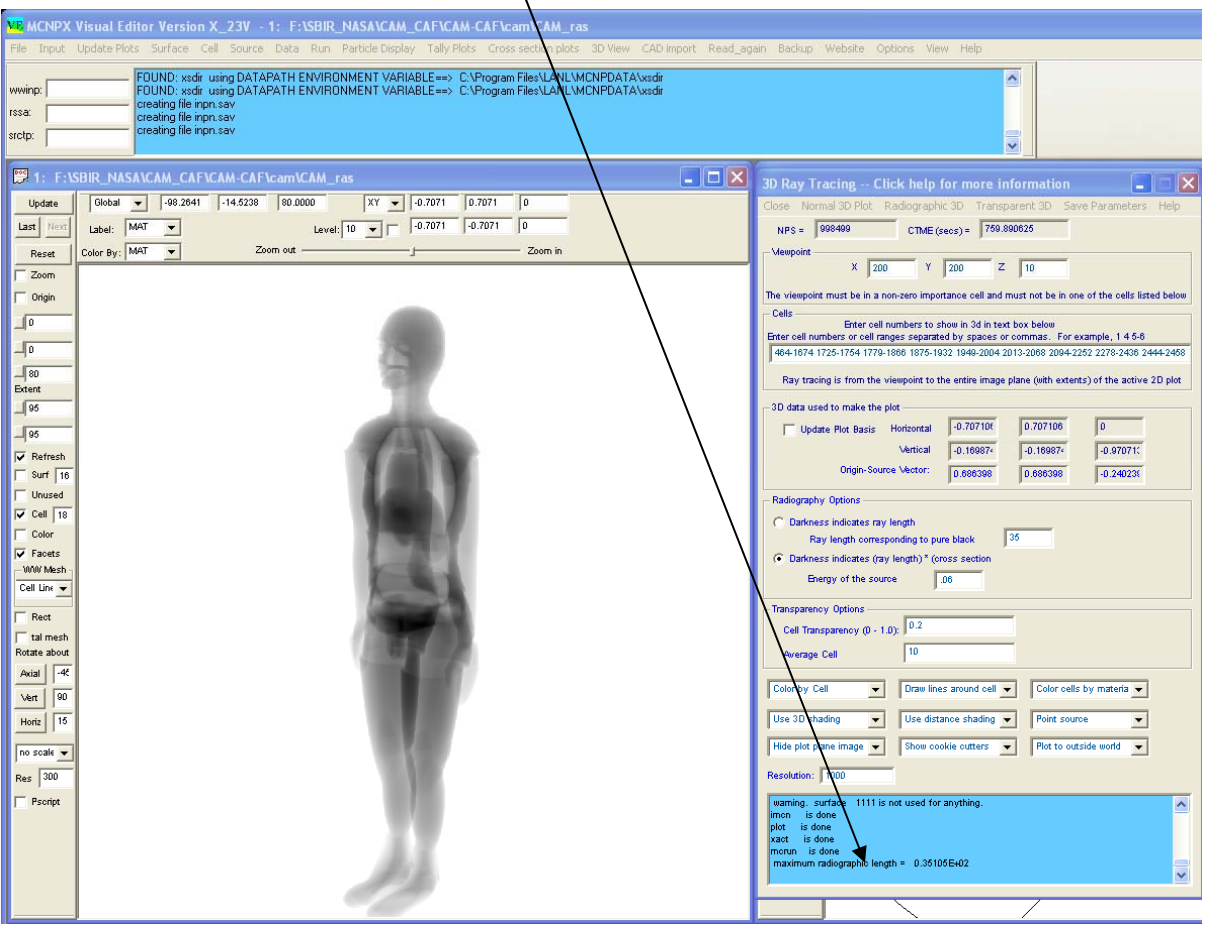

### **Set the Cell Transparency to:**

0.065

Adjust this number so the maximum non-transparency is about 1.0

### **Set the Average Cell to:**

1.64

This value is calculated after each plot, update this to the value provided by MCNP.

### **Select Transparent 3D Plot:**

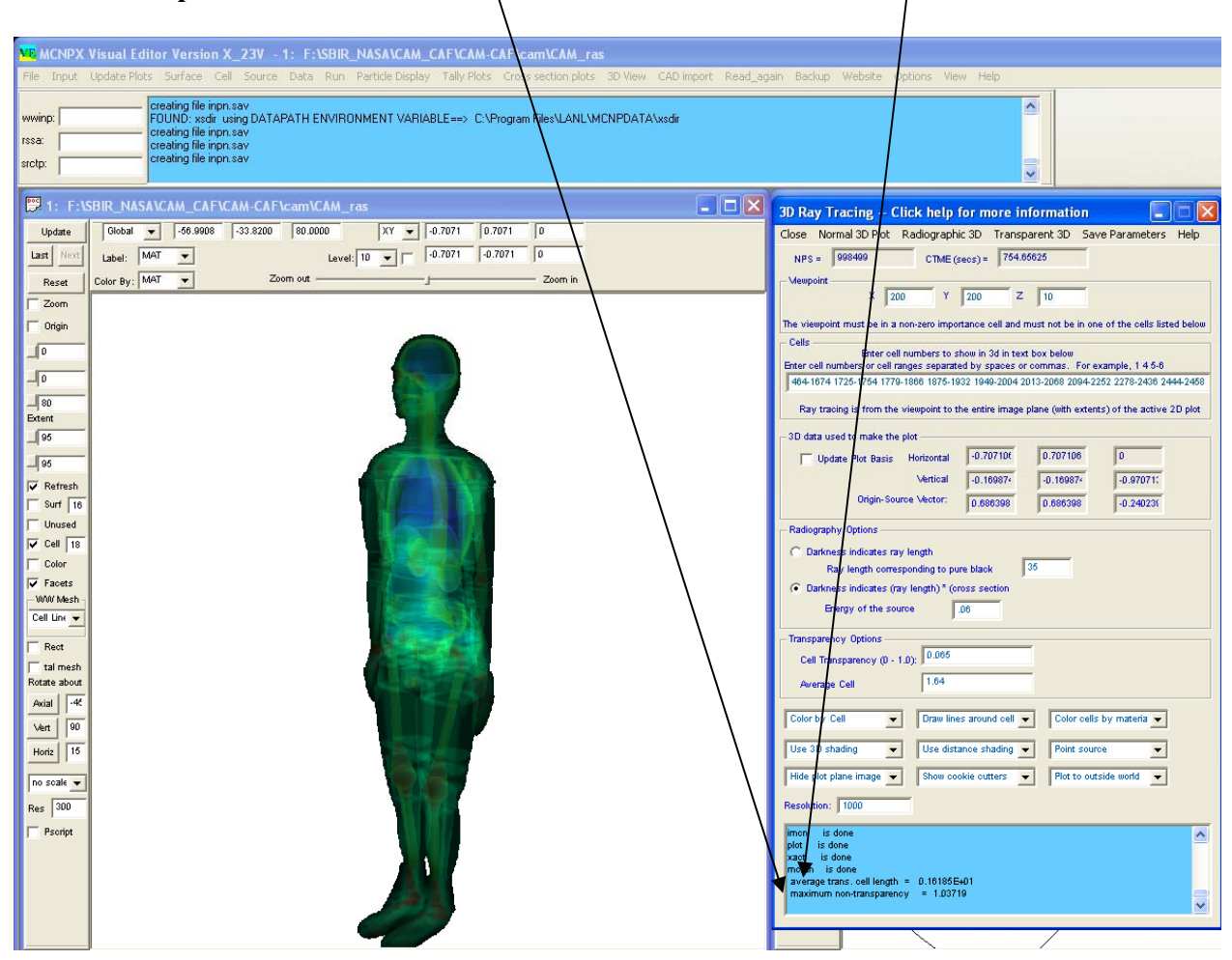